## **Recadrer et diminuer le poids des images avec PHOTOFILTRE et JPEG-EXPRESS**

Toute (bonne) demande d'identification sur les différents forums de DP passe par la publication des photos de la trouvaille. Nous nous trouvons donc tous un jour confrontés au problème de la taille maximum de 32 Ko. Seule solution : diminuer le poids de nos images. Je vais donc vous expliquer comment recadrer et diminuer le poids des clichés à publier.

Les logiciels de retouches d'images utilisés tout au long de la manipulation sont *Photofiltre* et *JpegExpress*. Pourquoi choisir ceux-ci ? Car il sont gratuits et très simples d'utilisation.

## **Précisions sur la prise de clichés**

Pensez à diminuer la résolution de votre APN afin de diminuer le poids de votre image dès le départ. Une résolution de 3 ou 4 mégapixels est amplement suffisante pour un cliché de bonne qualité.

Dans ce document, nous allons modifier la photo (prise rapidement sur une feuille, sans pied et sans flash) d'un Sol de Genève datant de 1556.

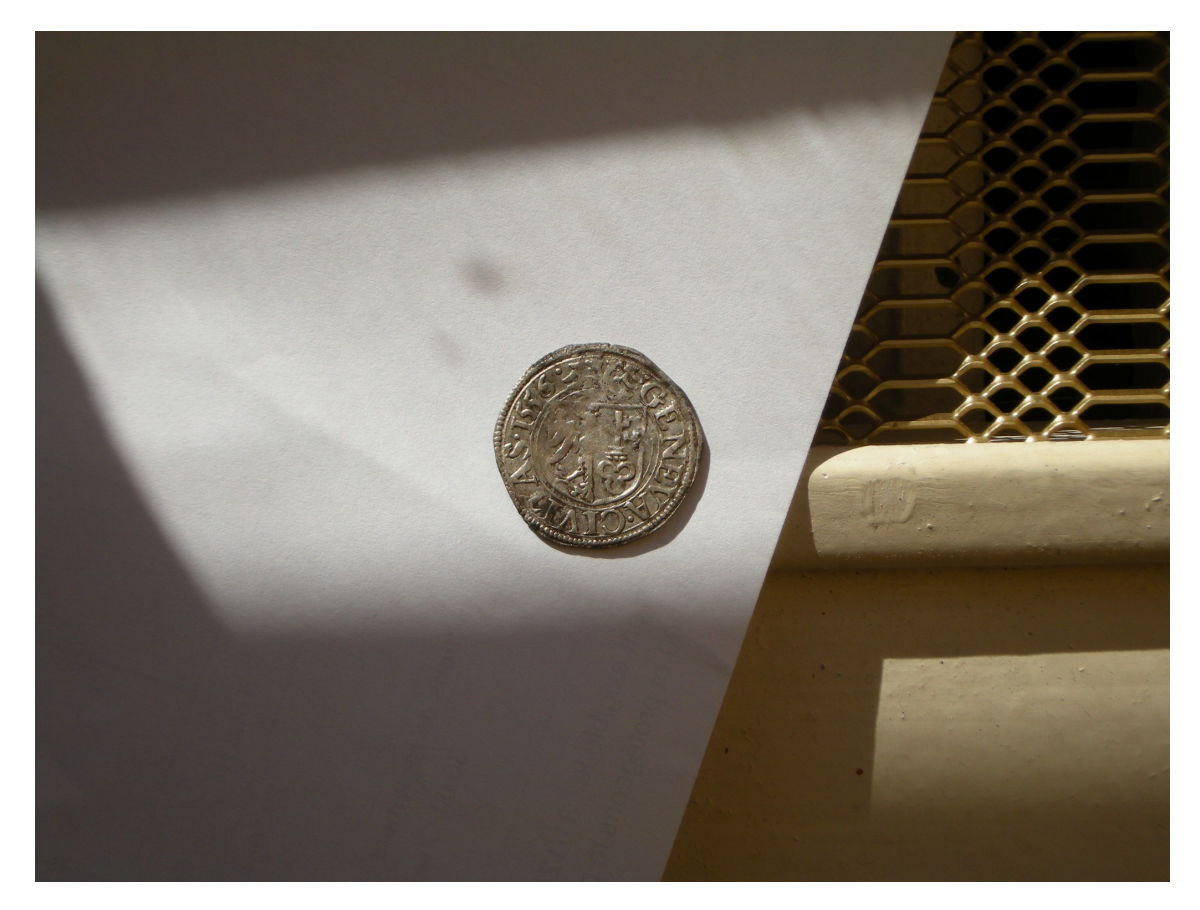

Taille initiale de l'image = 732 Ko

## **Recadrer et modifier les dimensions de l'image avec Photofiltre**

Lancez *Photofiltre*, comme tout bon logiciel, en double-cliquant sur l'icône du bureau. Sélectionnez **Fichier** puis **Ouvrir**.

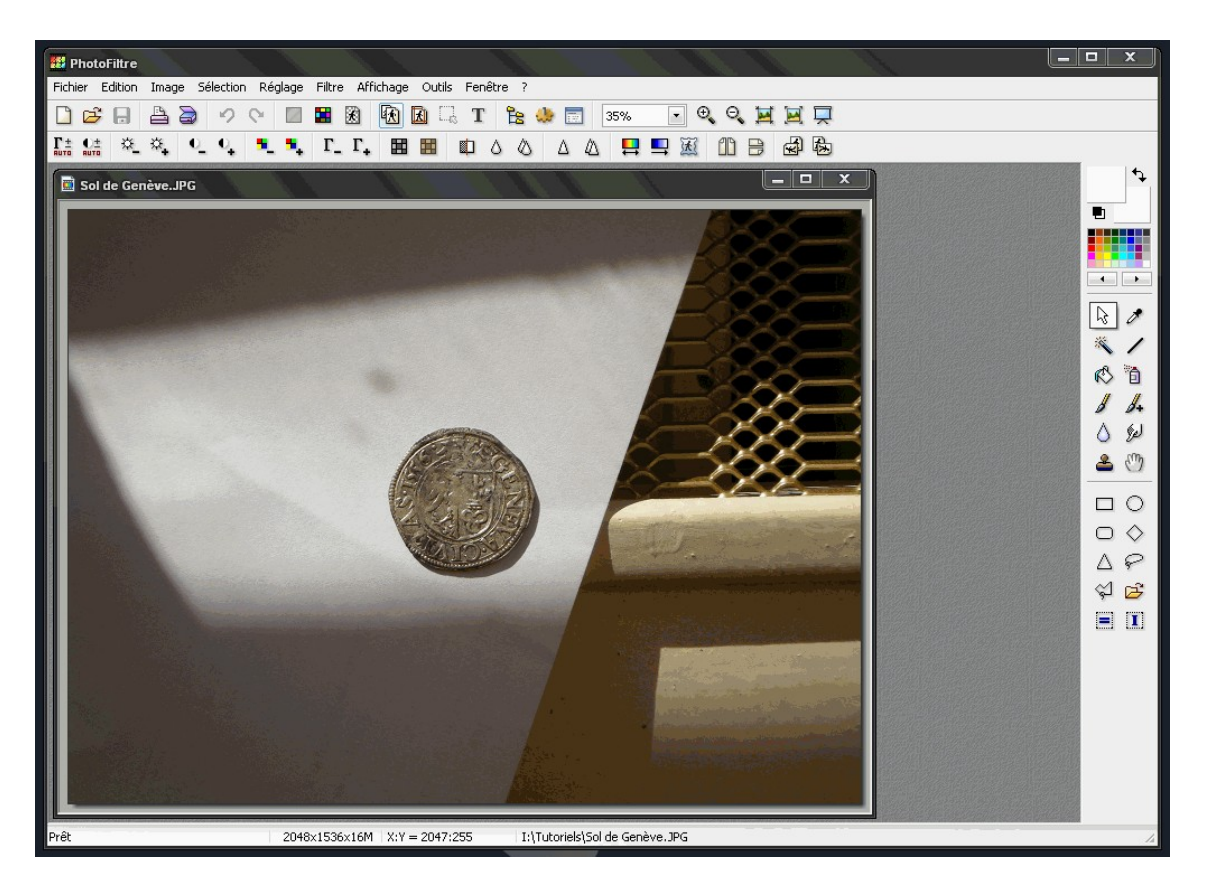

Placez votre pointeur sur l'image et définissez la zone (en pointillés) à conserver avec la touche gauche de votre souris.

Une fois la zone sélectionnée, allez dans celle-ci et faites un **clic droit** puis sélectionnez **Recadrer**. Votre image est maintenant recadrée.

Toujours sur l'image, faites un clic droit puis sélectionnez **Taille de l'image**.

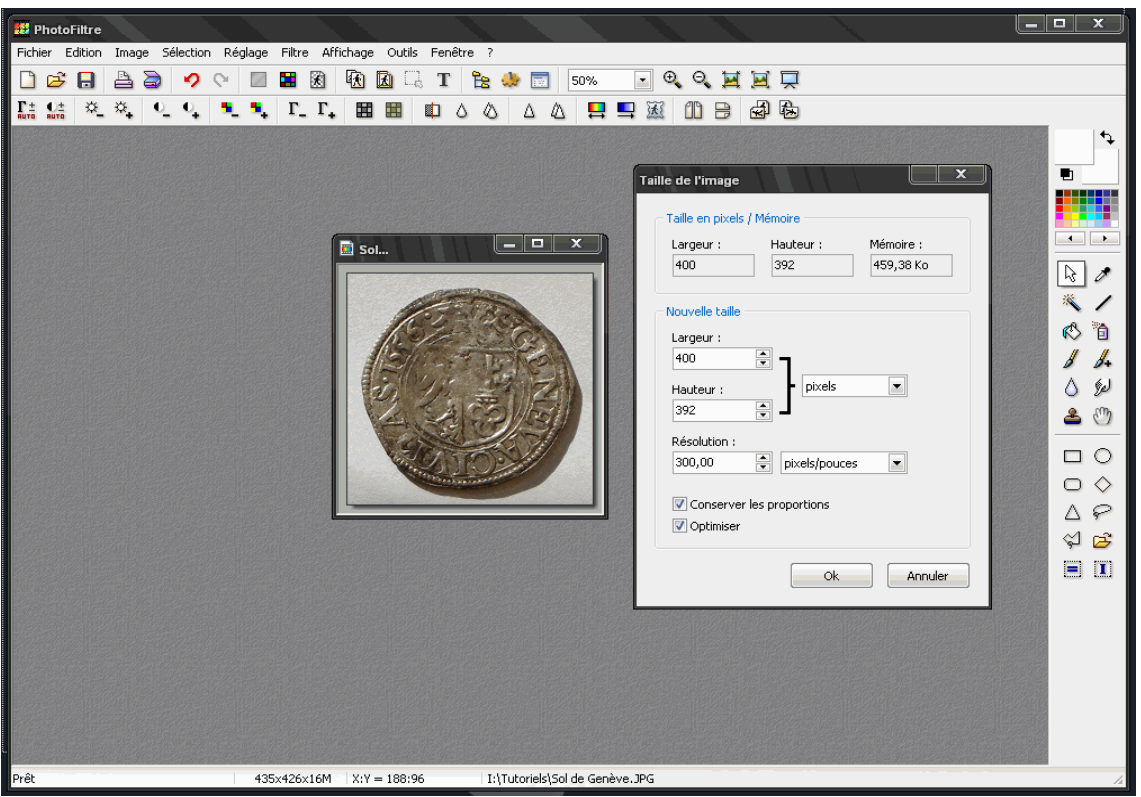

Une nouvelle fenêtre s'ouvre. Dans la section « *Nouvelle taille* », entrez la nouvelle largeur (400 ou 500 pixels par exemple ; tout dépend de l'objet ...) puis cliquez sur **OK**.

Cliquez sur **Fichier** puis **Enregistrer sous.** Une nouvelle fenêtre apparaît. Entrez éventuellement un nouveau nom et/ou un nouveau dossier de destination. Cliquez sur **Enregistrer**. Une nouvelle fenêtre intitulée « *JPEG* » s'ouvre. Cliquez sur **OK**.

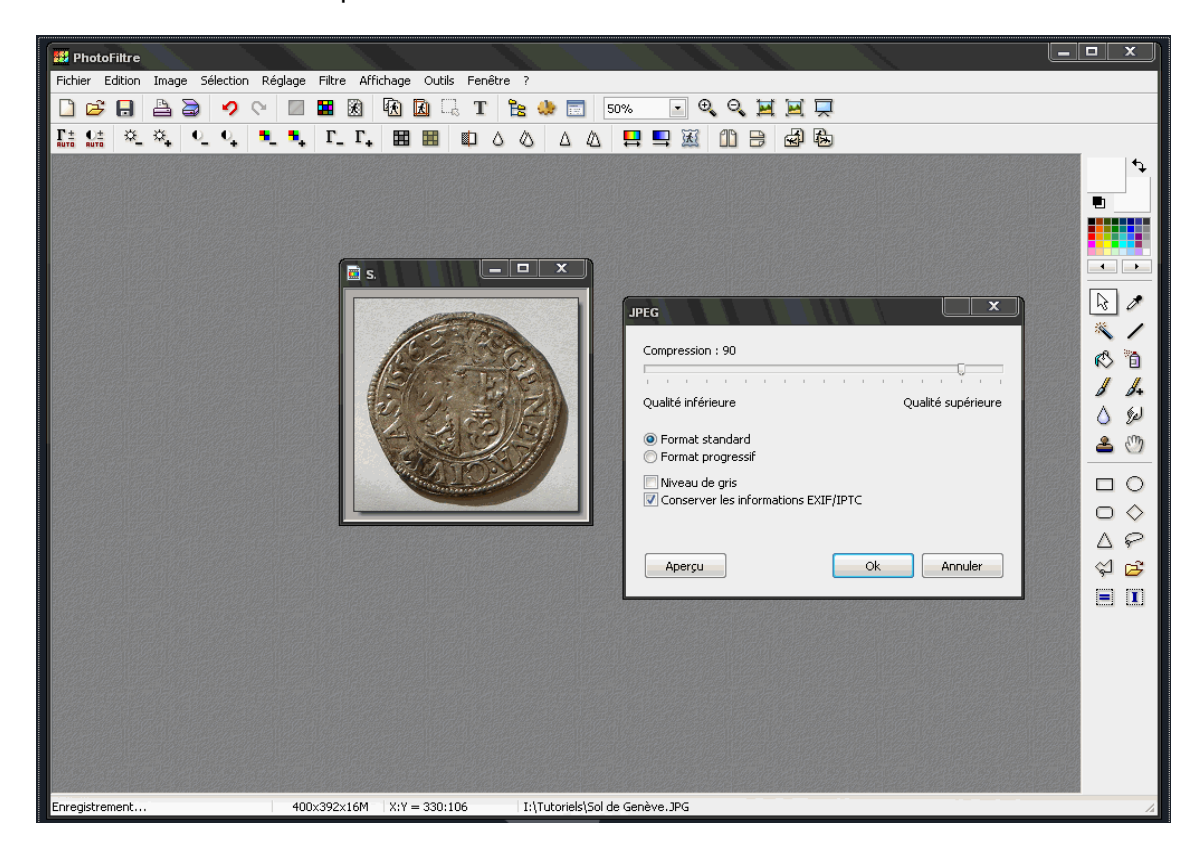

Fermez *Photofiltre*.

## **Modifier le poids de l'image avec JpegExpress**

Lancez *JpegExpress*. Sélectionnez **Load file**. Une fenêtre intitulée « *Choose the Jpg or Bmp file* » s'ouvre.

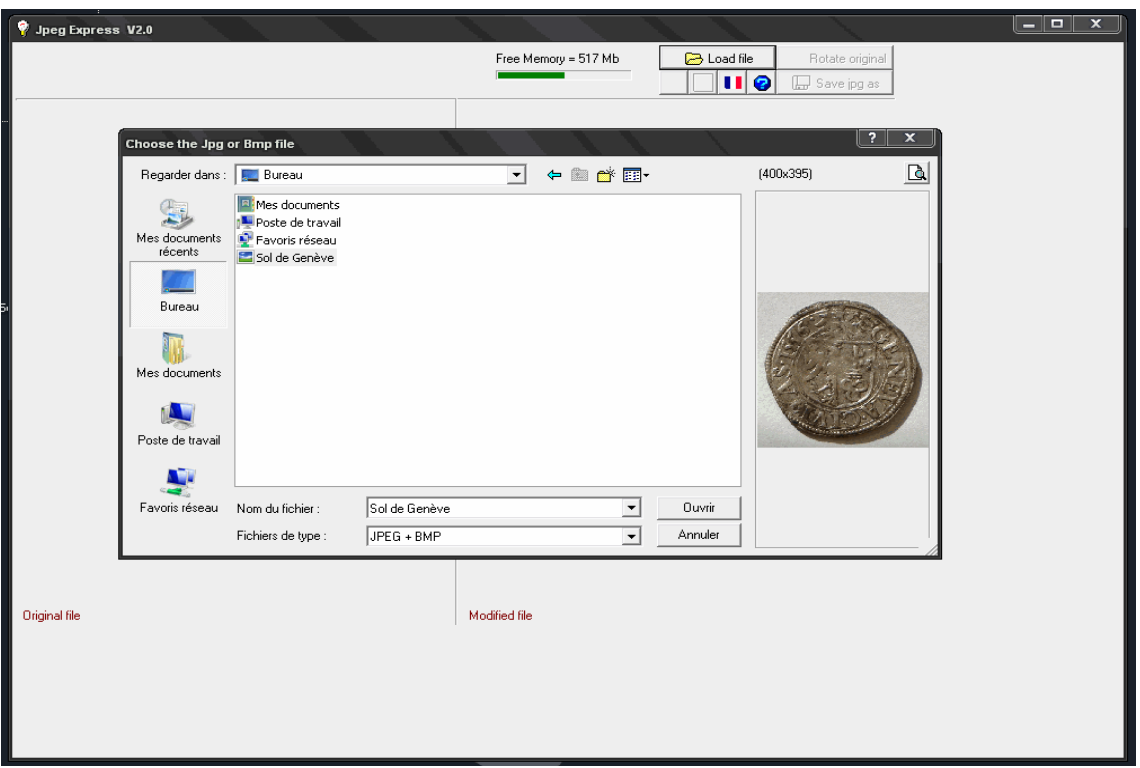

Parcourez l'arborescence jusqu'au document que vous venez d'enregistrer puis cliquez sur **Ouvrir**. Votre image apparaît alors en double exemplaire.

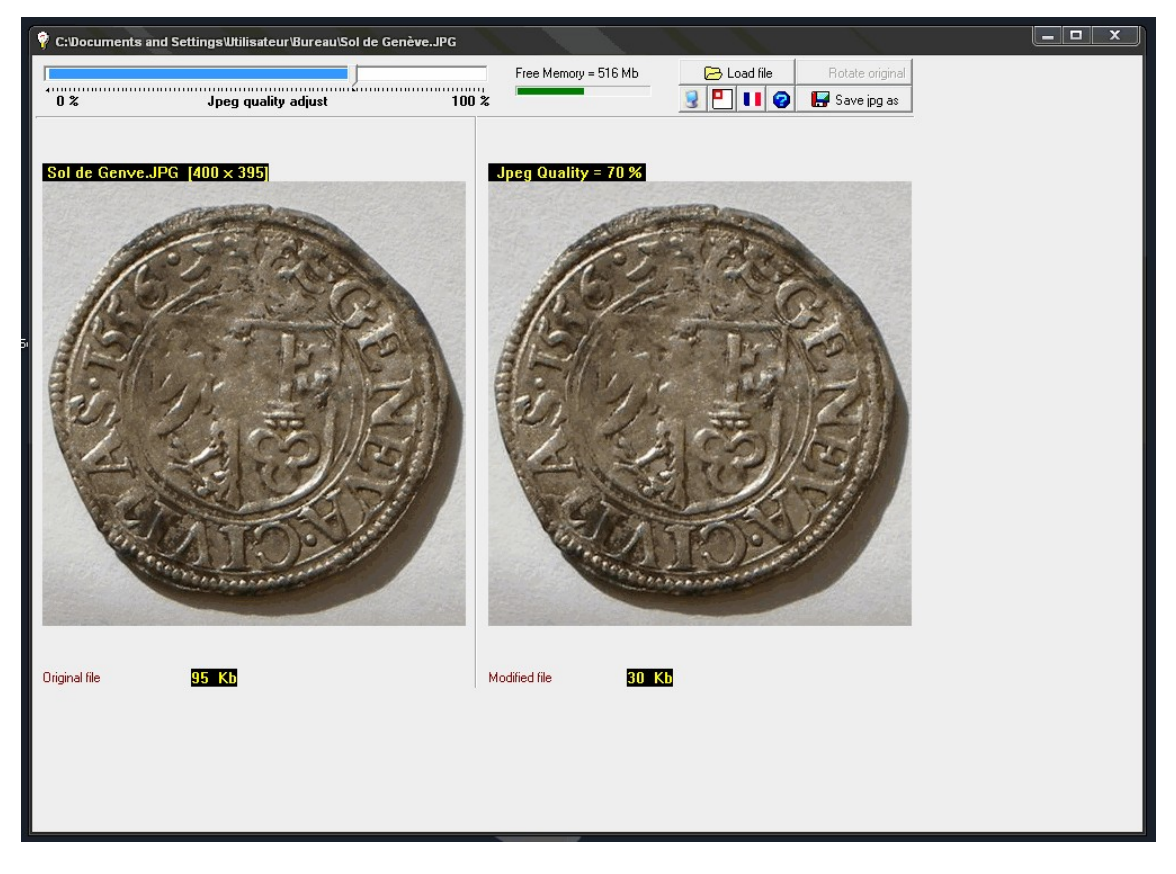

L'image de gauche correspond à l'image d'origine, celle de droite à l'image modifiée (notez l'évolution du poids de l'image depuis le départ : passage de 732 à 95 Ko).

Faites glisser le curseur de la fenêtre « *Jpeg quality adjust* » jusqu'à atteindre une taille inférieure à 32 Ko (ici 30 Ko).

Enregistrez la nouvelle image en cliquant sur **Save jpg as**. Définissez le dossier de destination et le nom du document puis cliquez sur **Enregistrer**. Cliquez alors sur **OK** en bas de la dernière fenêtre qui apparaît. Votre image est désormais prête à publier sur le forum !

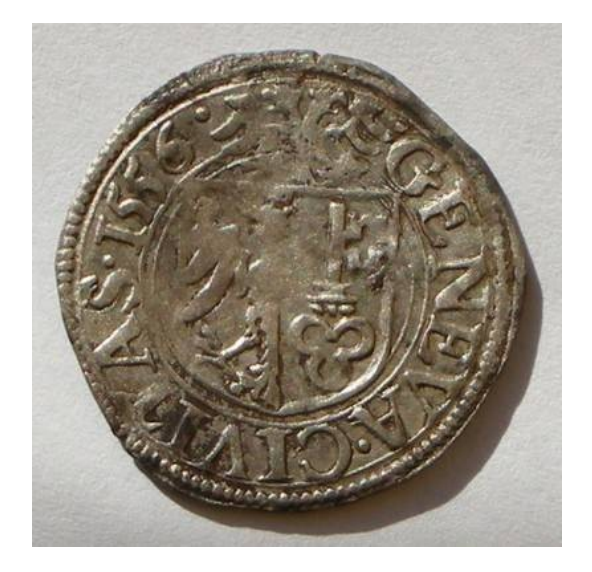

Taille finale de l'image = 30 Ko